# PERSONALIZED MEDICINE UNIVERSE®

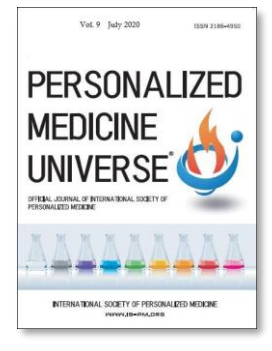

ScholarOne Manuscripts Author Manual

ご登録の前に、必ずGuide for Authorを確認してください。

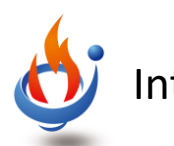

International Society of Personalized Medicine

2020/4/1

## 1. Log In

#### mc.manuscriptcentral.com/pmuniverse

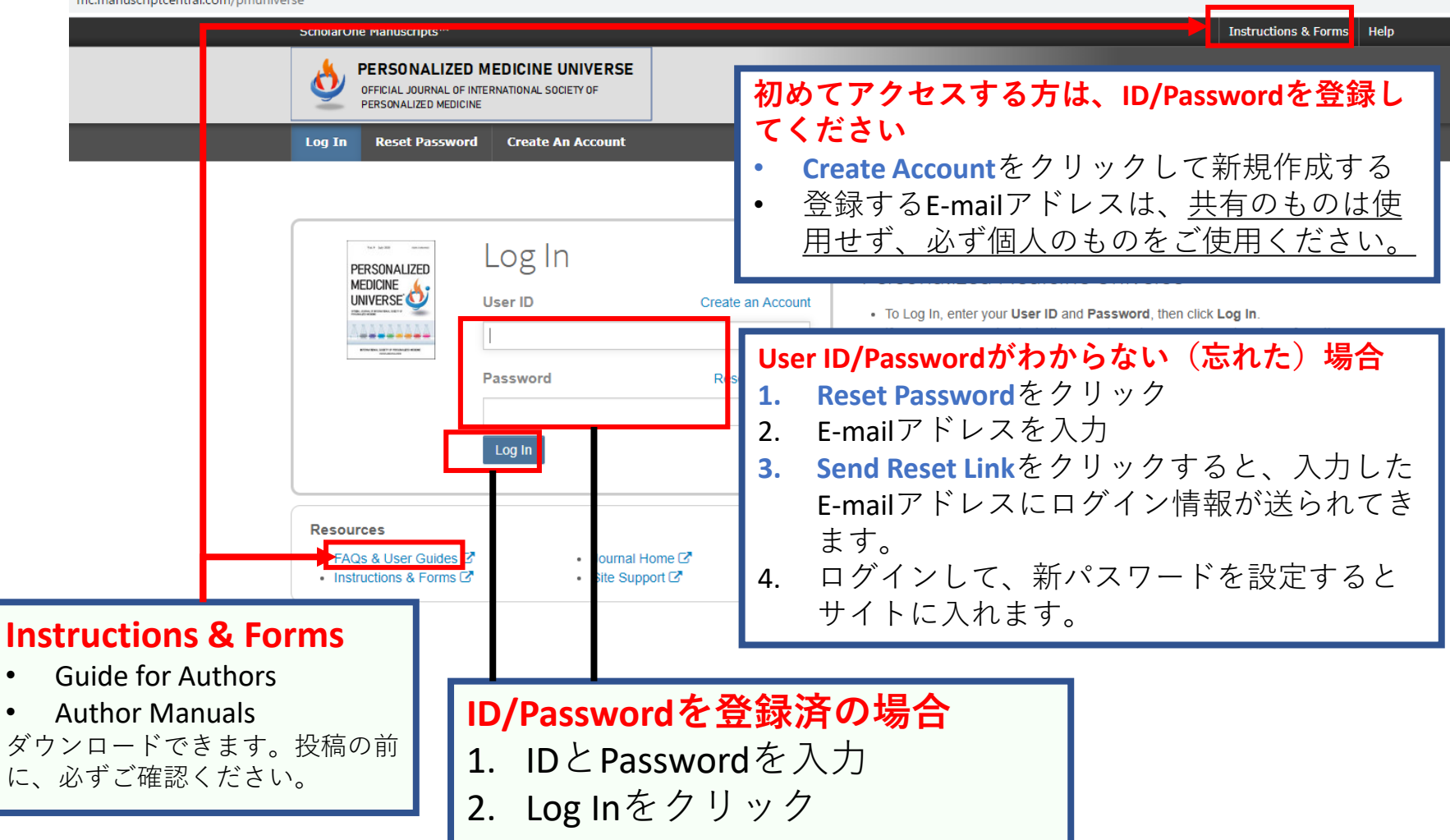

### 2. Main Menu

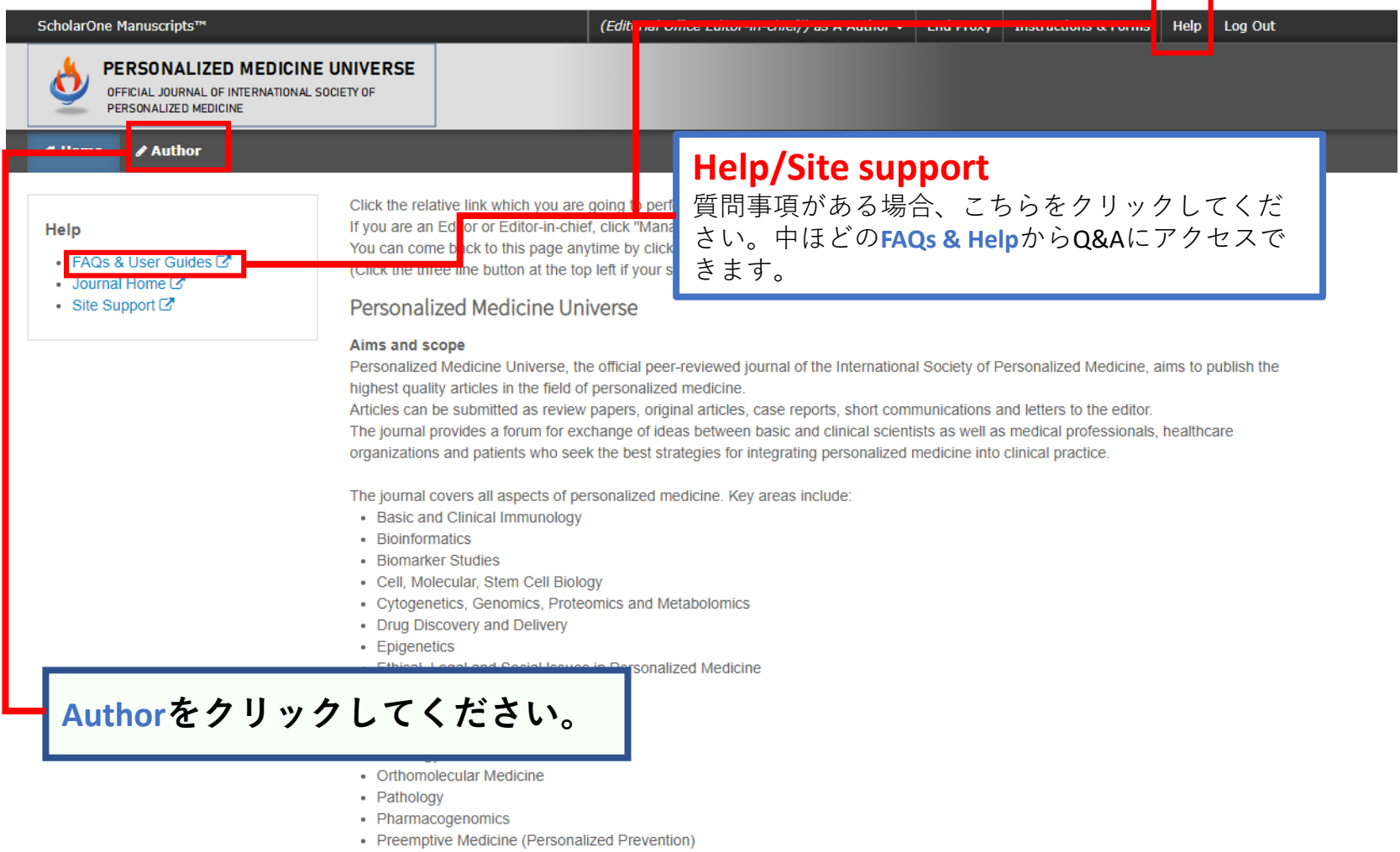

• Regenerative Medicine

### 3. Start New Submission

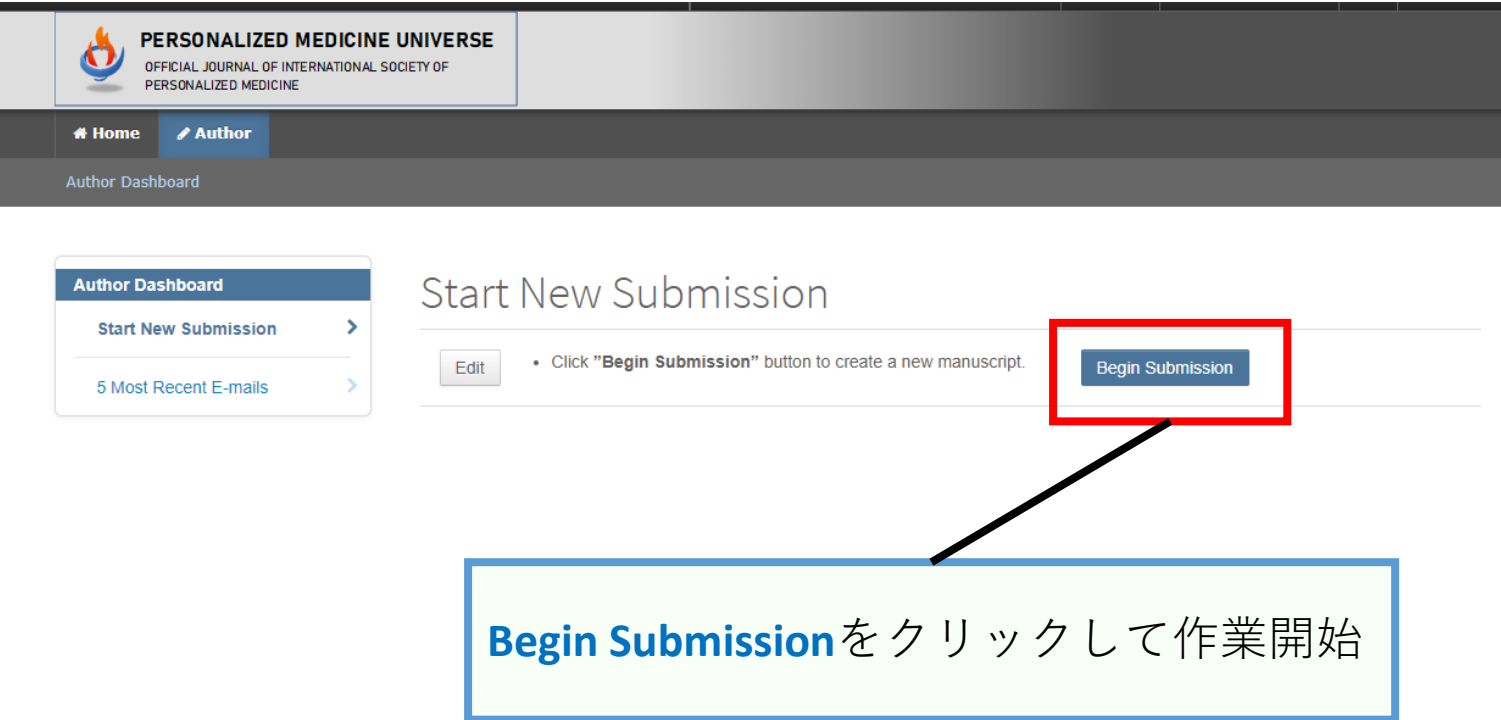

### 4. Step 1: Type, Tytle, & Abstract

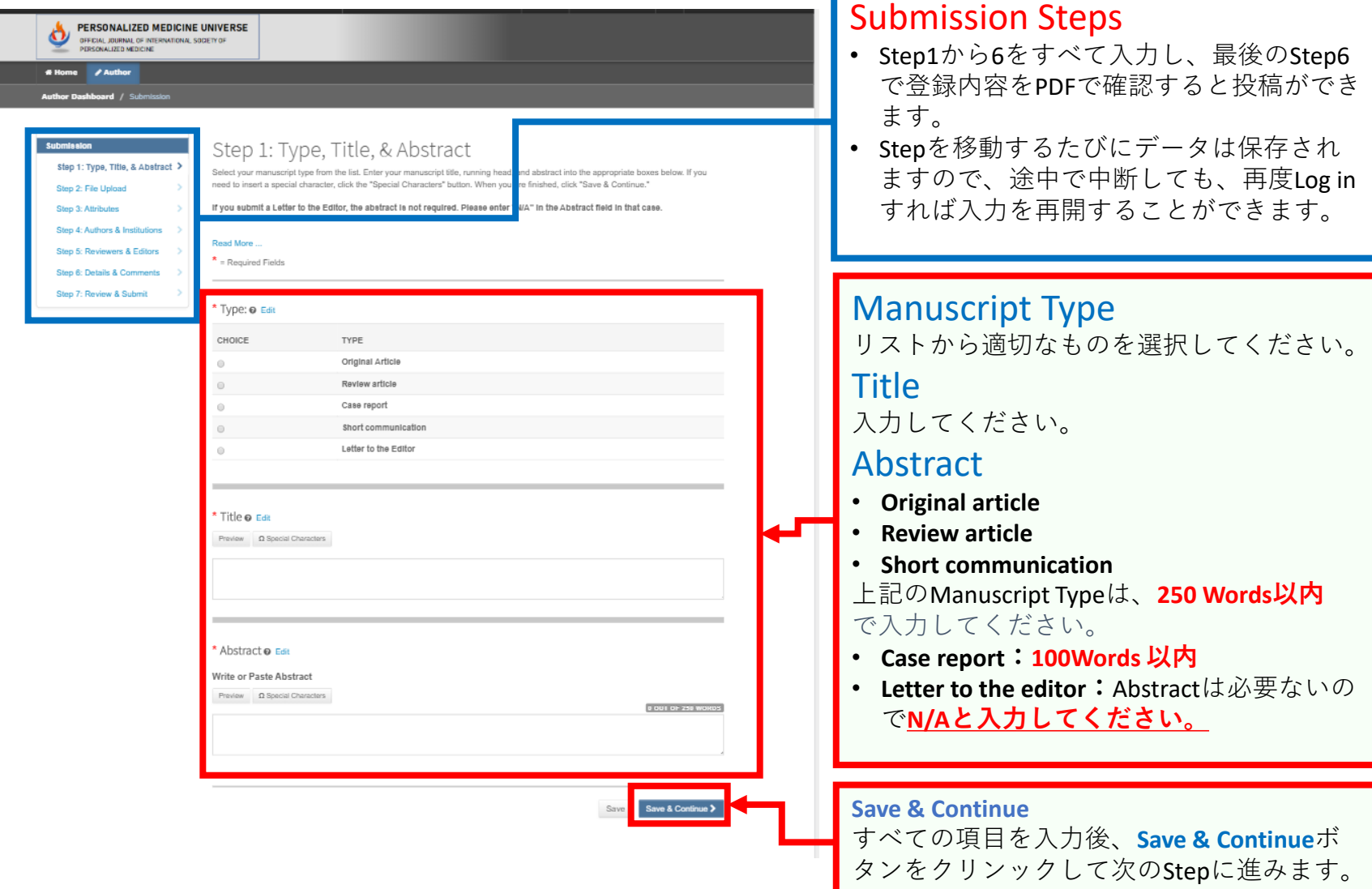

# 5. Step 2: File Upload①

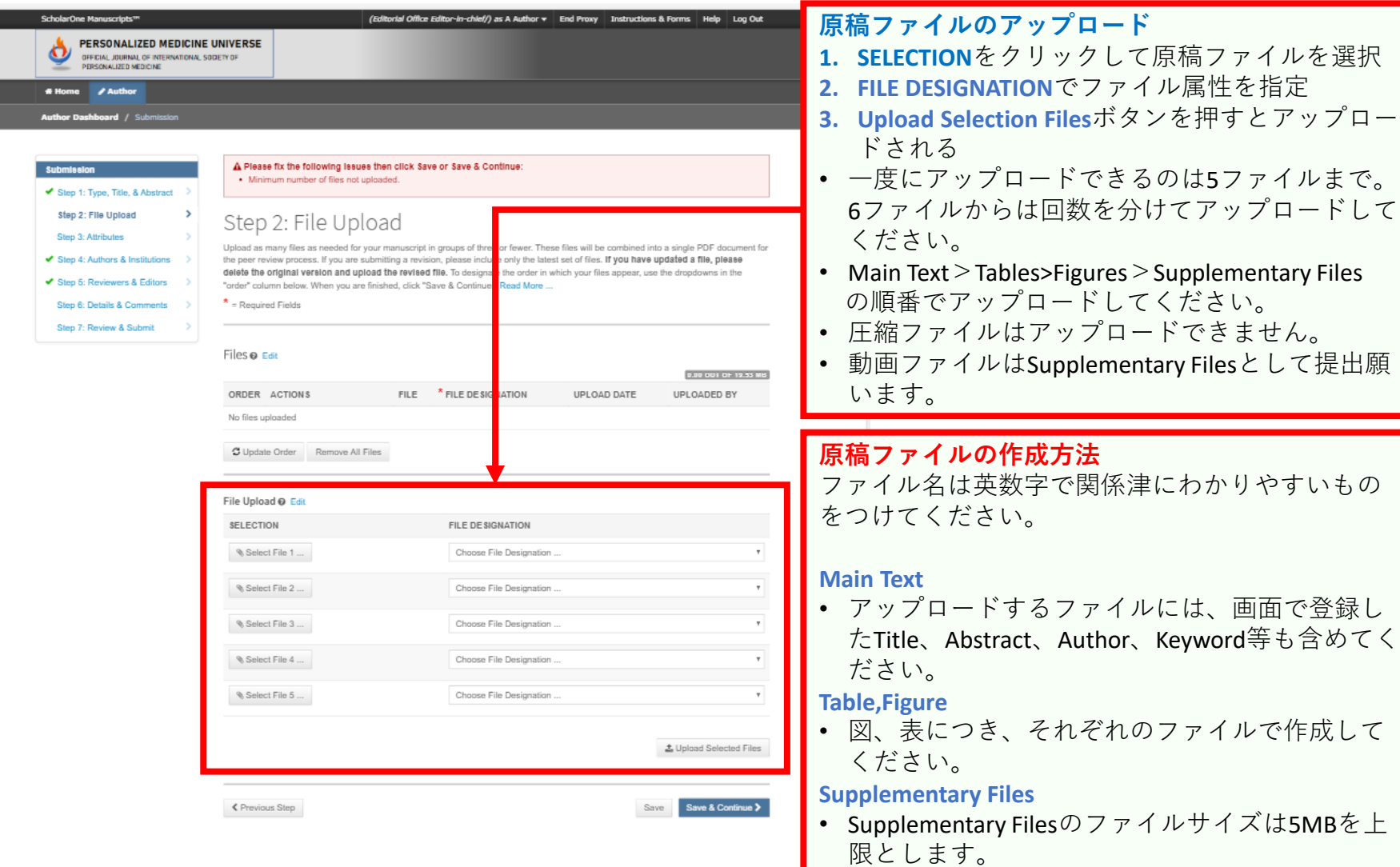

## 6. Step 2: File Upload②

### **このページの項目は任意の入力で、必須ではありません。**

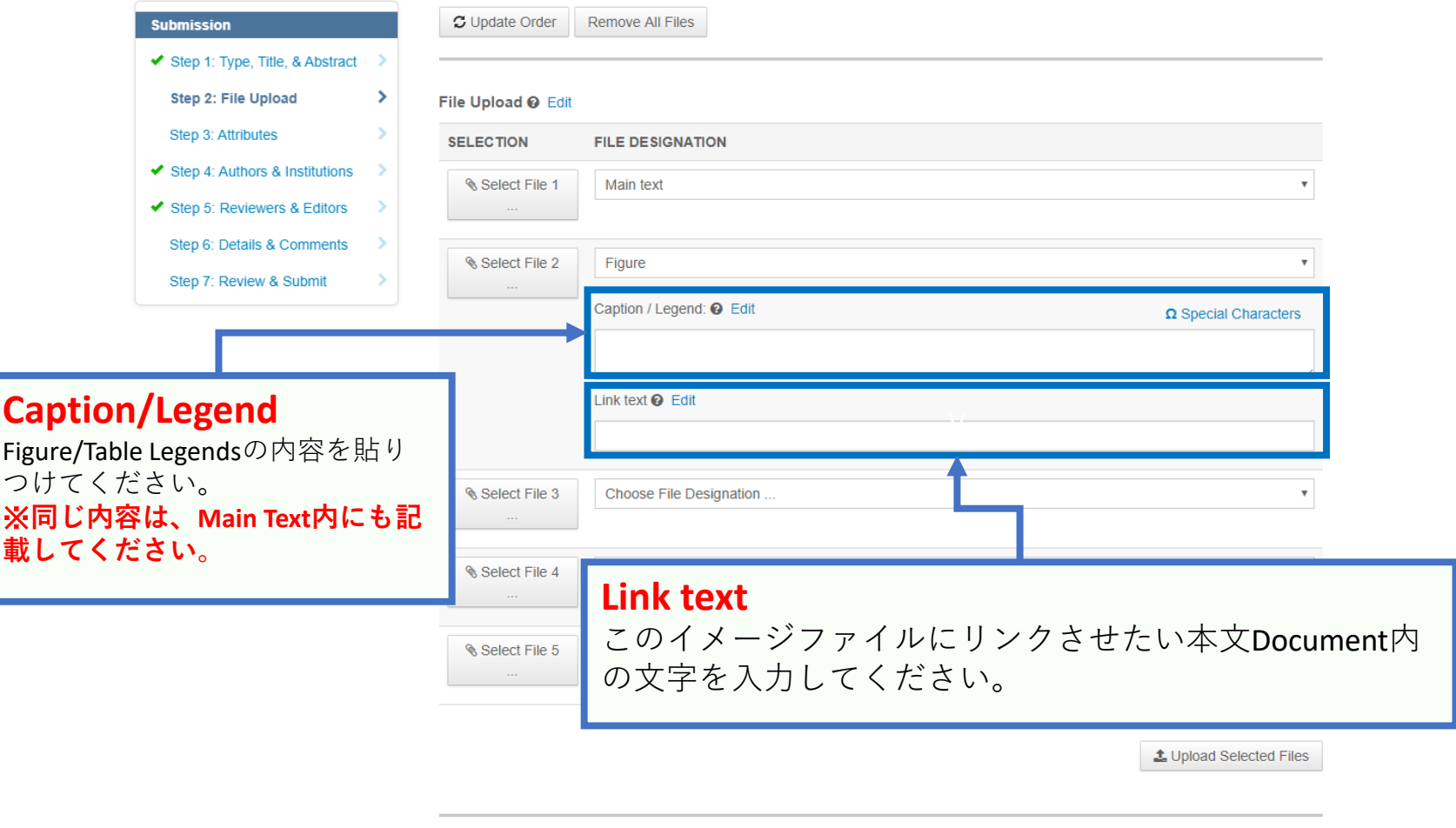

**くPrevious Step** 

Save Save & Continue >

### 7. Step 3: Attributes

### **Keywords と Category を入力してください。 リストから選択し、+Addボタンを押すと下段に表示されます。**

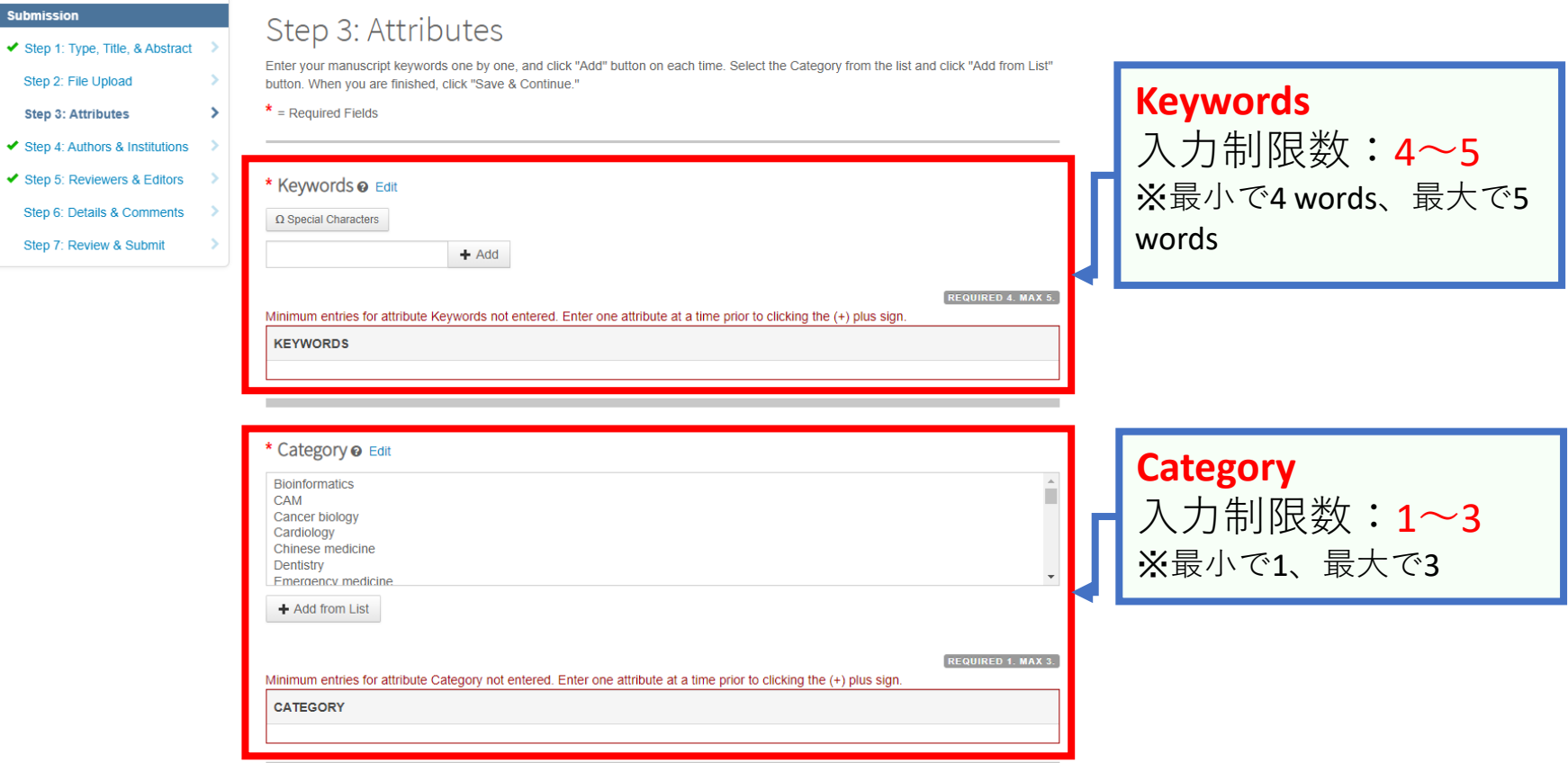

### 8. Step 4: Authors & Institutions

### **Submission** Step 1: Type, Title, & Abstract Step 2: File Upload Step 3: Attributes

- ✔ Step 4: Authors & Institutions >
- ◆ Step 5: Reviewers & Editors
- Step 6: Details & Comments
- Step 7: Review & Submit

#### Step 4: Authors & Institutions Enter your co-author's email address in the box of "Find using Author's email address" below, then click "Search". If the search result is returned, click "Add Author" to add him/her on the Author list. If the search result is not returned, a message will appear above the box of "Find using Author's email address". Click "create a new coauthor." in the message and the screen to enter your co-author's information will be displayed. Then, fill in the fields and click "Add Created Author" to add him/her on the Aut **共著者の登録**  $*$  = Required Fields • Co-authorのEmailアドレスを入力し、**Search**をクリック Authors • Search結果を確認し、**+Add Author**ボタンをクリックすると、 **Selected Authors**に追加できる \* Selected Authors @ Edit • Co-authorのアカウントが存在しない場合、Search結果のBoxの ORDER ACTIONS メッセージ中の**create a new co-author** をクリックする  $1 - r$ Select.. Dran • 必要な情報を入力し、**Add Created Author** をクリックして **Selected Authors**に追加する **Add Author** Find using Author's email addre AuthorsEmail@example.com Q Search

**≮** Previous Step

Save Save & Continue >

### 9. Step 5: Reviewers & Editors

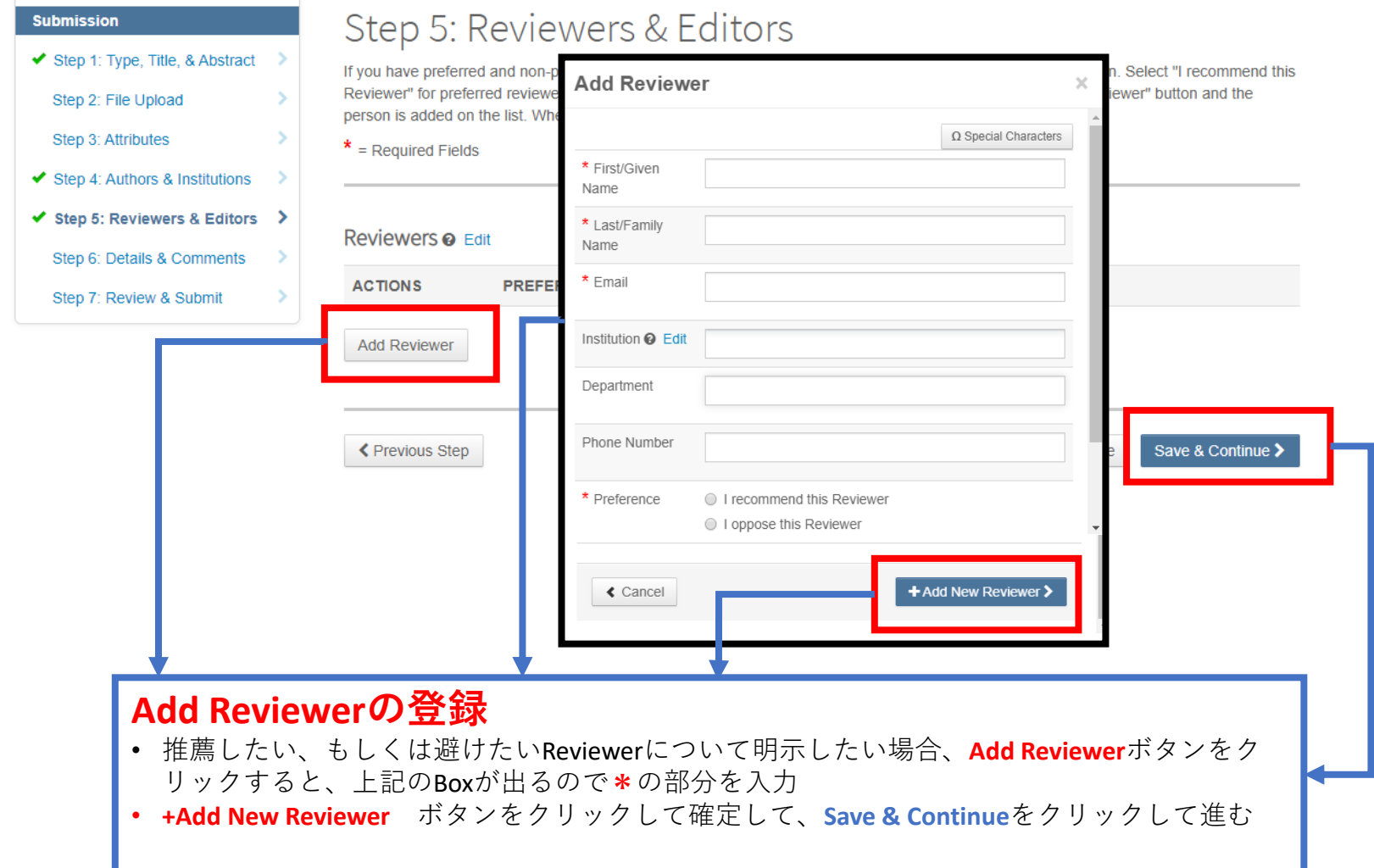

# 10. Step 6: Details & Comments①

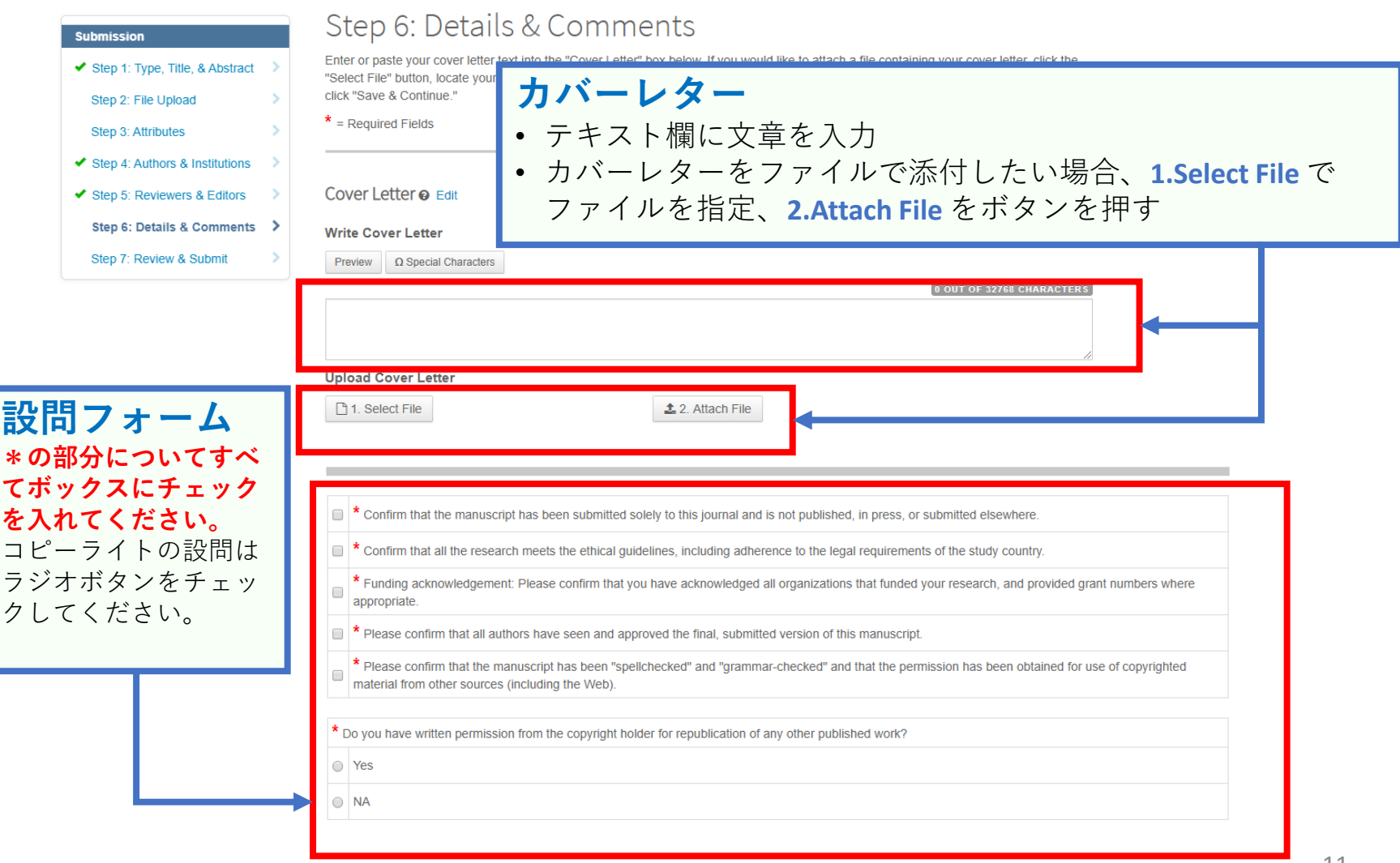

### 11. Step 6: Details & Comments②

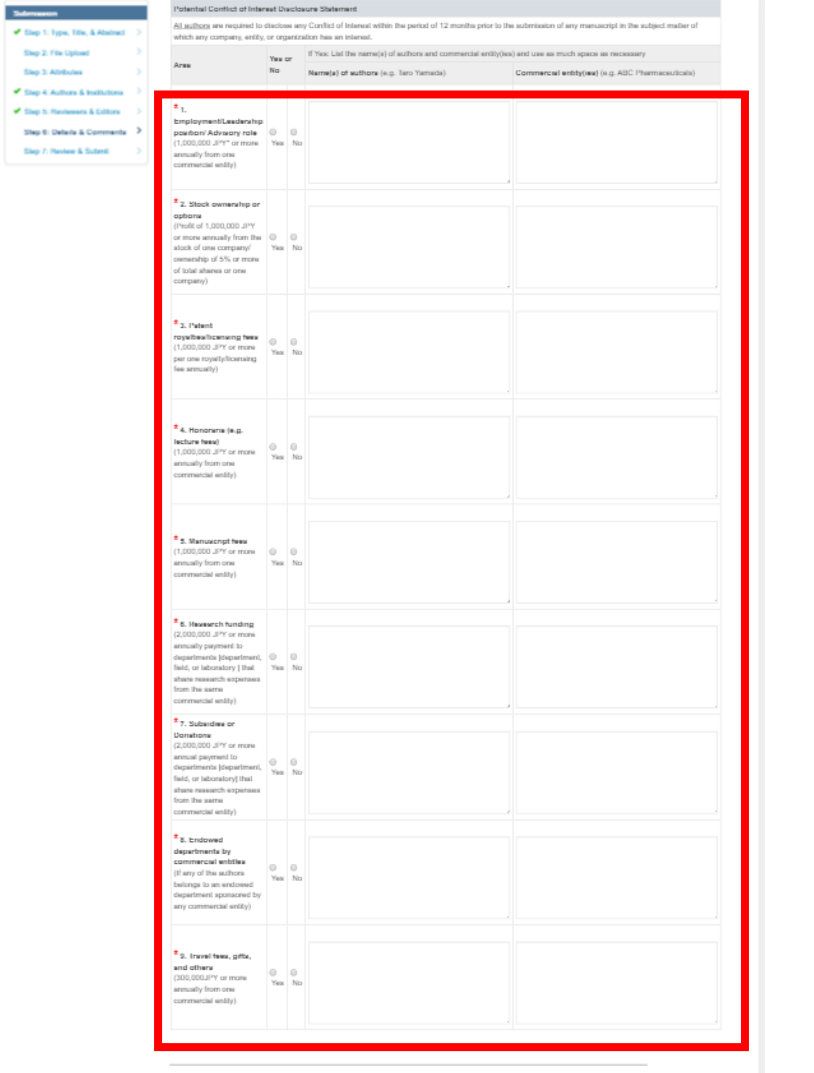

**Potential Conflict of Interest Disclosure Statement**

**\*の部分についてすべてお答えください。** 論文の内容について、すべての著者は、投 稿時より遡って12ヶ月間の利害関係を問わ れます。

₹ Previous Step

### 12. Step 7: Review & Submit①

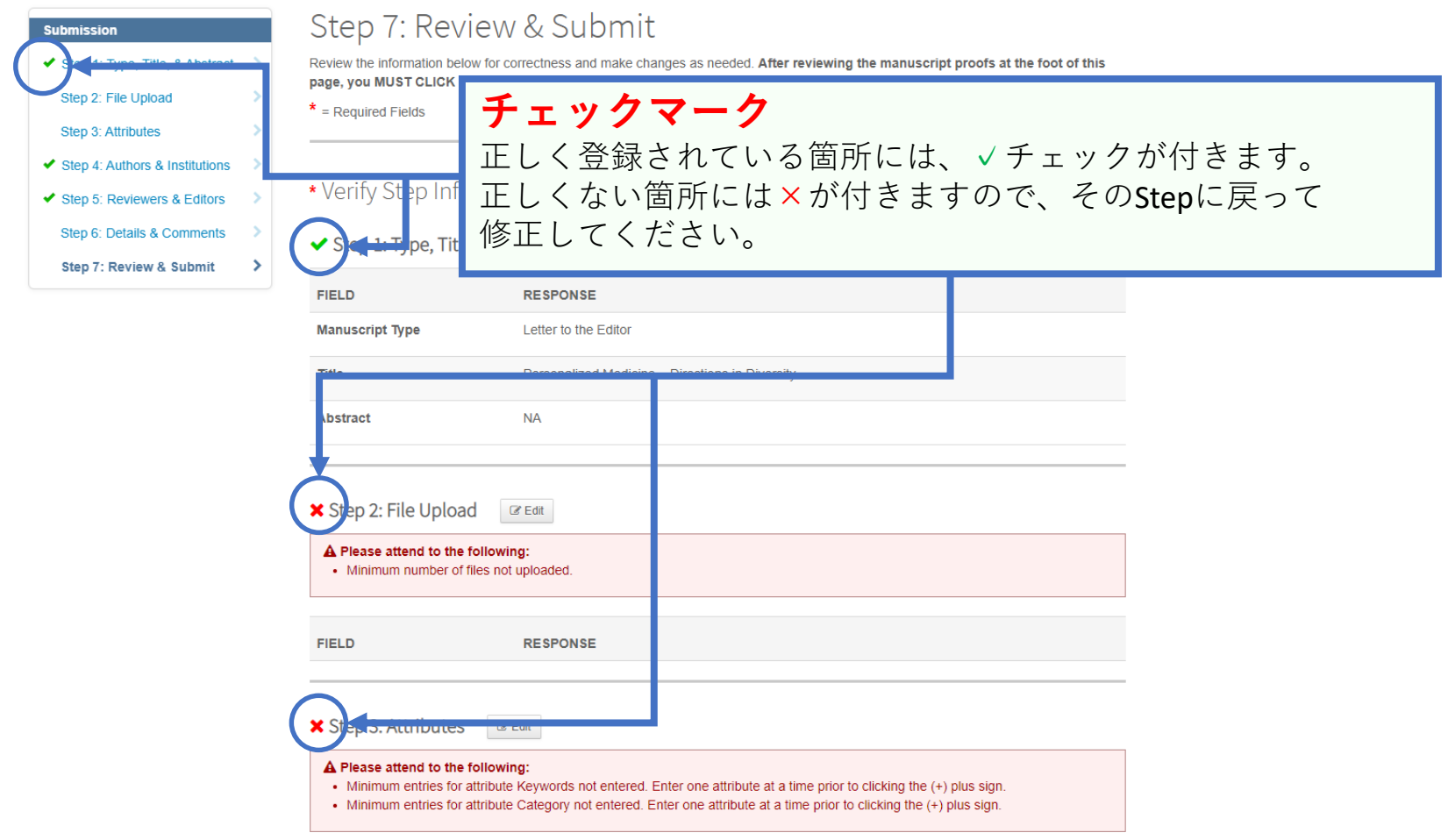

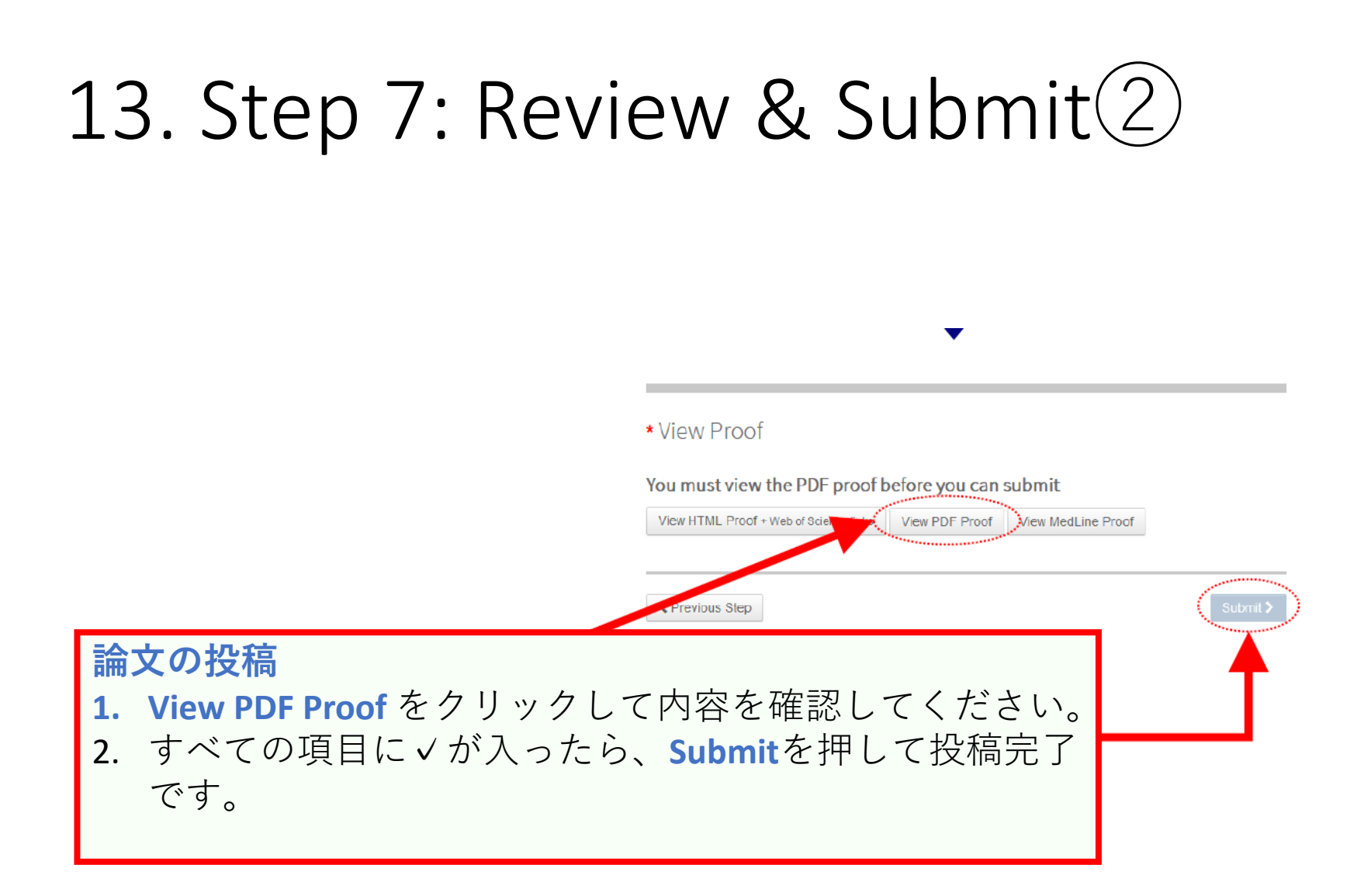

## 14. Step 7: Review & Submit③

**Submission Confirmation** 

**Q** Print

Thank you for your submission

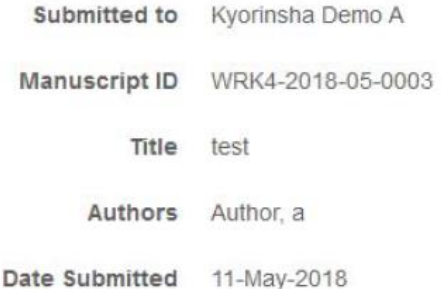

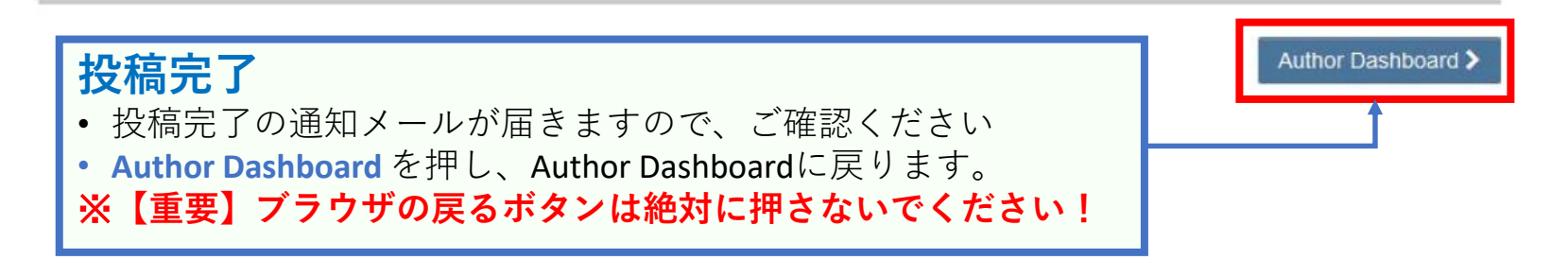